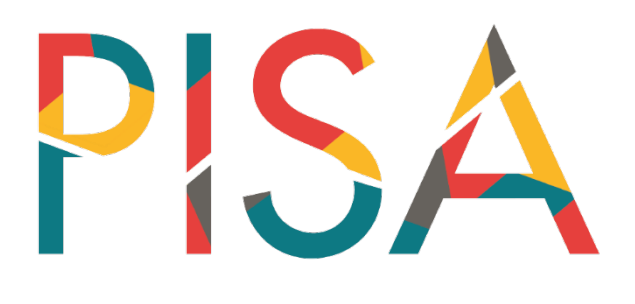

# **Manuale per la preparazione dei computer**

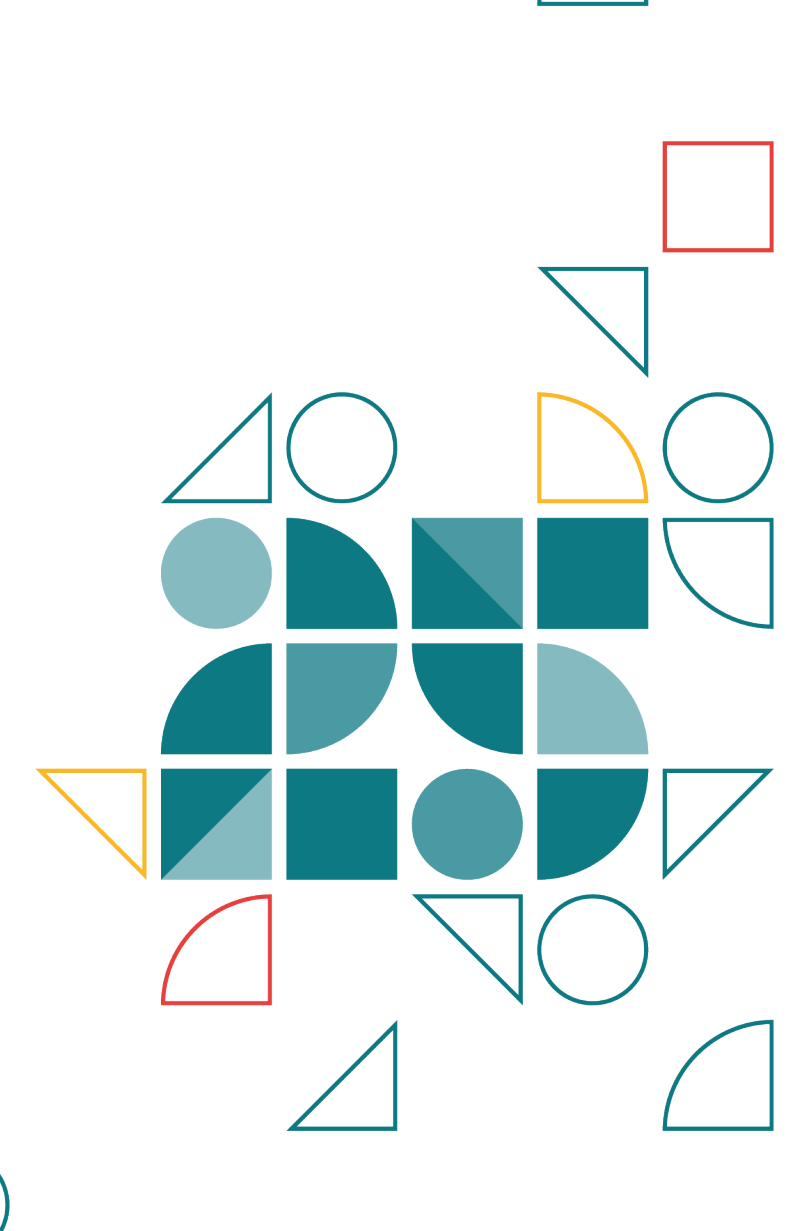

# **1 Introduzione**

Nel ciclo di indagine del 2025 e nella prova sul campo del 2024, PISA sarà svolto online tramite la piattaforma TAO, un'applicazione accessibile tramite browser Internet. È importante stabilire in anticipo se i computer e i laptop che gli studenti utilizzeranno per svolgere la prova PISA possono accedere online per eseguire il software. Lo Strumento di Preparazione dei Computer (SRT) verifica la compatibilità del computer con la prova PISA. Questo manuale presenta i requisiti tecnici per lo svolgimento della prova e illustra la procedura per eseguire lo SRT per verificare la compatibilità delle risorse IT della sua scuola.

Sulla base del numero computer compatibili e degli studenti campionati per lo svolgimento della prova (comunicati a partire dal mese di febbraio), sarà suo compito definire insieme al dirigente scolastico il numero di giorni di svolgimento della prova necessari alla partecipazione di tutti gli studenti campione.

### **2 Requisiti hardware**

I requisiti di sistema della prova computerizzata PISA sono:

- Computer, laptop, o netbook con:
	- o Dimensione dello schermo di almeno 24,6 cm (9,5 pollici)
	- o Risoluzione di almeno 1280 x 720 pixel

Nota: Tablet e altri dispositivi touchscreen non possono essere utilizzati.

- Tastiera fisica
- Mouse (o trackpad)

I requisiti aggiuntivi per lo svolgimento della prova di lingua straniera/inglese (FLA) sono:

- Cuffie
	- o sovra-auricolari (che poggiano sopra la testa, che circondano e coprono completamente l'orecchio)
	- o dorso chiuso (non devono avere spazio d'aria o passaggio d'aria verso l'orecchio)
	- o connessione cablata tramite un jack audio stereo da 3,5 mm o un connettore USB-A

#### Non è necessario che le cuffie abbiano la cancellazione del rumore per l'ascolto.

- o Le cuffie on-ear, intrauricolari o auricolari non sono indicate
- o Una buona imbottitura è consigliata per una maggiore comodità visto l'uso prolungato
- o Le cuffie potrebbero richiedere l'installazione di driver appropriati. È necessario verificarne il funzionamento prima del giorno della prova
- o Le connessioni Bluetooth non devono essere utilizzate perché peggiorano la qualità del suono
- o I computer devono essere verificati per assicurarsi che il numero necessario di porte per il mouse e per le cuffie sia disponibile e funzionante.

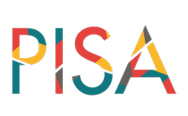

- Microfono
	- o Microfono direzionale con braccio attaccato alle cuffie
	- o Il microfono deve avere la cancellazione del rumore, per migliorare la ricezione del parlato degli studenti e ridurre al minimo l'inquinamento acustico nelle registrazioni.

Nota: Le cuffie con microfoni integrati nascosti non sono indicati (ricevono i suoni circostanti e non sono indicati a causa della logistica della prova).

I microfoni integrati dei computer devono essere disattivati

#### **3 Requisiti di sistema**

I requisiti software sono i seguenti:

- Sistemi operativi:
	- o Windows 7 o successivo
	- o MacOS 10.11 o successivo
	- o Linux/Unix
	- o Chrome OS
- Le versioni minime dei browser:
	- o Chrome (v.102 o successiva)
	- o Firefox (v.101 o successiva)
	- o Edge (v.102 o successiva)
	- o Safari (v.15.4 o successiva)

#### **4 Requisiti di connessione**

I requisiti internet dell'interfaccia TAO sono:

- Una connessione internet (cablata o wireless) con:
	- o almeno 4MB al secondo (40 Mbps) di download
	- o almeno 1.2MB al secondo (12Mbps) di upload
	- o valore di latenza massima supportato 800ms

Nota: L'interfaccia online è configurata per lo svolgimento fino a 50 prove in contemporanea.

## **5 Eseguire la verifica di compatibilità (School Readiness Tool)**

- 1. Andare all'indirizzo:<https://schoolreadiness-qa.pisa.acer.org/>
- 2. La pagina di benvenuto è la seguente:

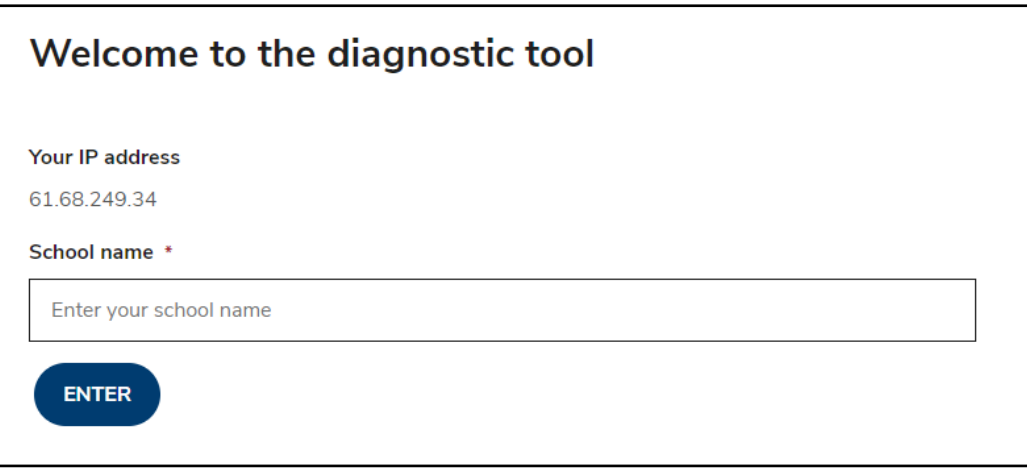

- 3. Scrivere il nome della scuola e premere il tasto *Enter*. Nota: Può essere inserito anche un nome fittizio, il dato non è registrato.
- 4. Dopo aver cliccato *Enter*, apparirà una domanda

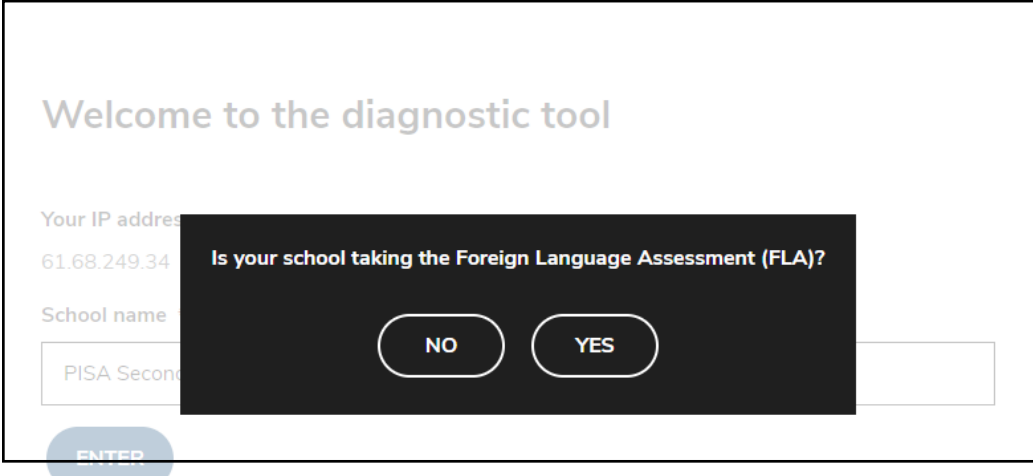

Se la scuola non partecipa alla prova di lingua inglese  $\rightarrow$  clicchi *NO*.

• Il programma farà un controllo di compatibilità di sistema. Fare riferimento al punto 5.

Se la scuola partecipa alla prova di lingua inglese → clicchi *YES*.

- Il programma farà due controlli. Uno dell'audio di sistema e uno di compatibilità di sistema. Fare riferimento al punto 7.
- 5. Dopo aver cliccato *NO*, il programma effettuerà I controlli di compatibilità. Questa operazione potrebbe richiedere qualche minuto. Visualizzerà questa schermata durante i controlli.

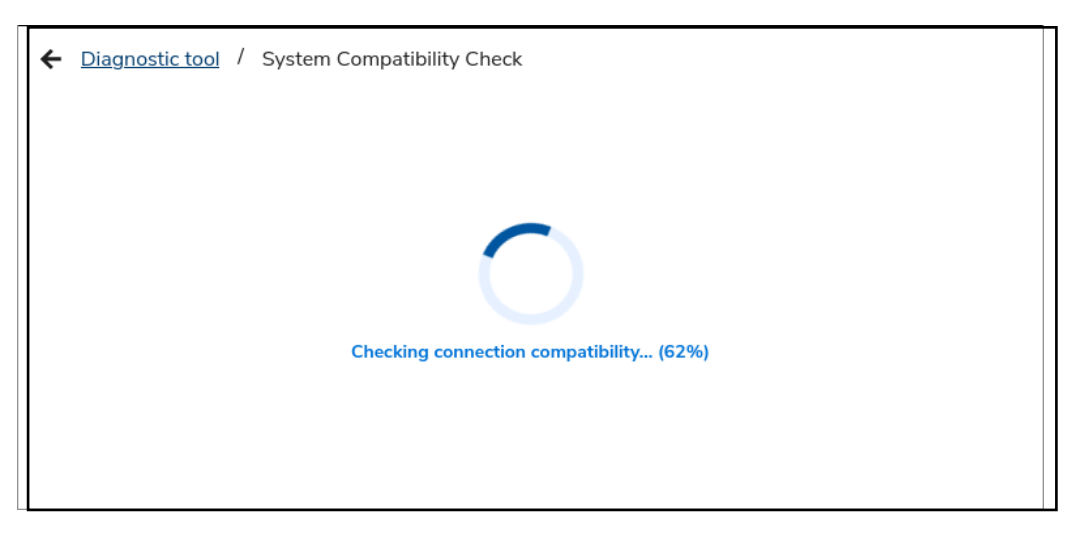

6. Una volta terminato il controllo appariranno I risultati a schermo.

Di seguito trova un esempio di schermata con test di compatibilità superato (scritta in grassetto e spunte verdi)

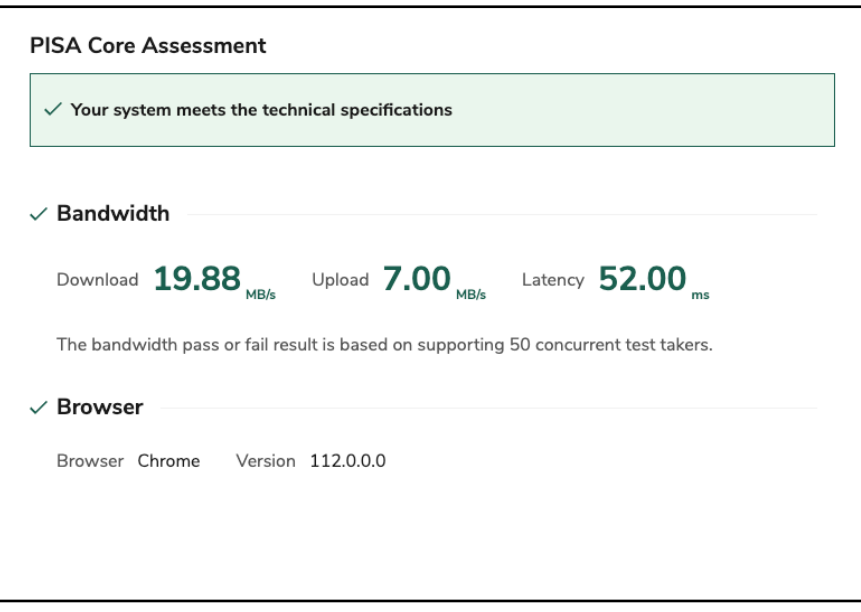

Di seguito trova un esempio di test di compatibilità non superato (scritta rossa e simbolo del fulmine).

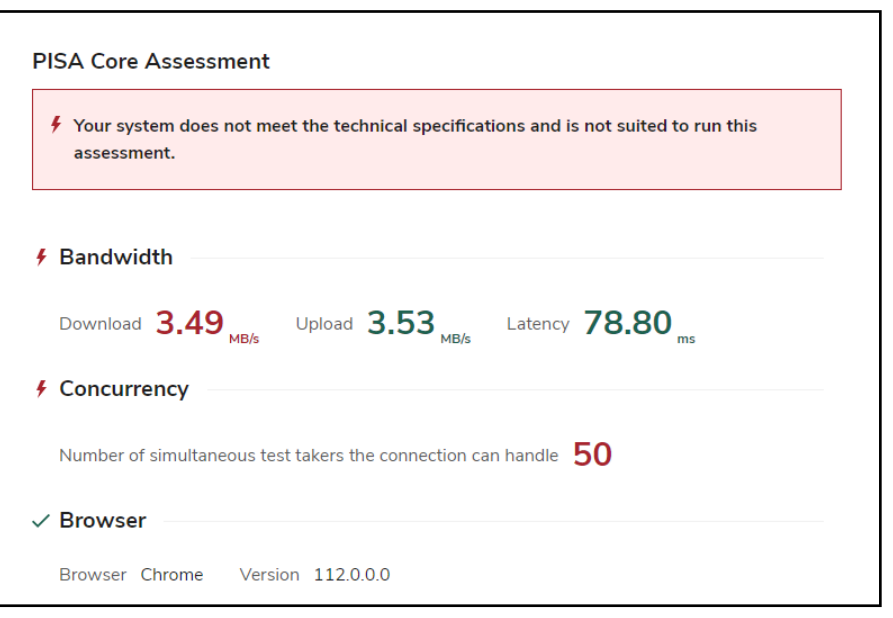

7. Dopo aver cliccato YES sarà avviato il controllo dell'audio di sistema.

Nota: Potrebbe comparire un prompt del browser con la richiesta di autorizzazione per accedere al microfono. Cliccare su 'Consenti' (Allow). Questo attiverà il controllo audio per poter iniziare. Nel caso si cliccasse per errore su 'Blocca' (Block), è possibile riavviare il software cliccando sul link.

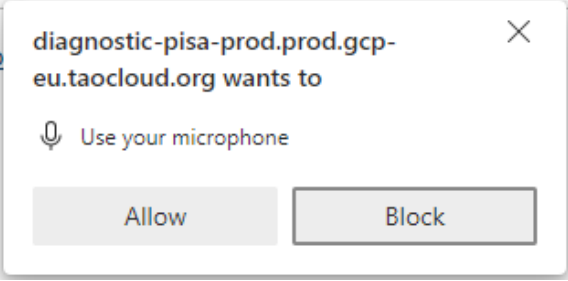

Questa schermata di controllo audio mostra:

- I microfoni disponibili sul tuo dispositivo. Verrà selezionato il microfono predefinito, ma hai la possibilità di utilizzare un altro microfono se lo desideri.
- Il livello di input indica l'intensità dell'audio proveniente dal microfono selezionato.
- Il livello di output indica l'intensità dell'audio in uscita dagli altoparlanti.

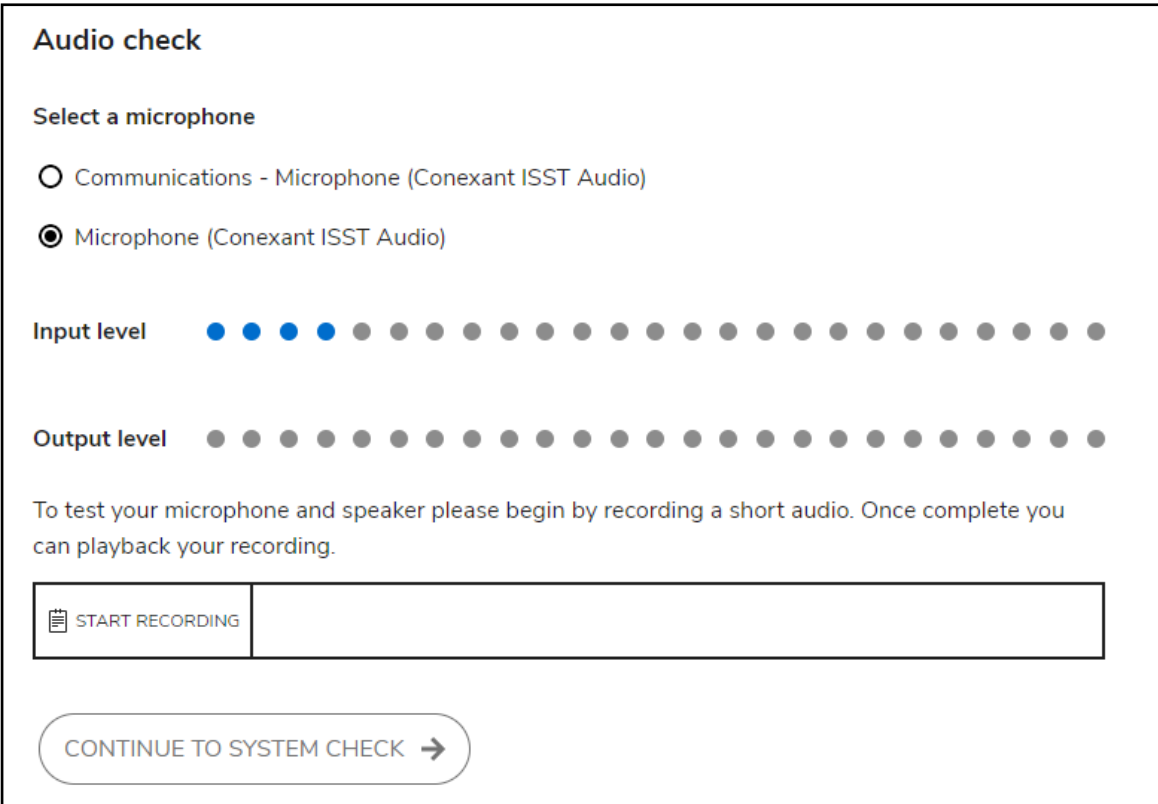

Cliccare su 'START RECORDING' e parlare nel microfono. Dopo aver cliccato, comparirà il messaggio 'Recording...', come mostrato di seguito. Ciò indica che è possibile dire qualcosa per testare la capacità audio. Ad esempio, '1, 2, 3 prova'.

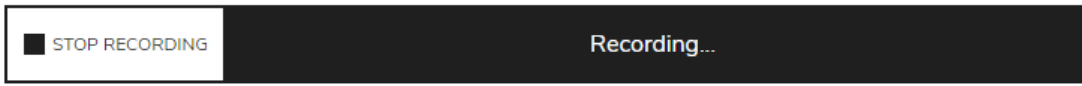

Cliccare *STOP RECORDING* per interrompere la registrazione.

Cliccare play  $(\blacktriangleright)$  per ascoltare la registrazione. Può mettere in pausa la riproduzione premendo (**II**).

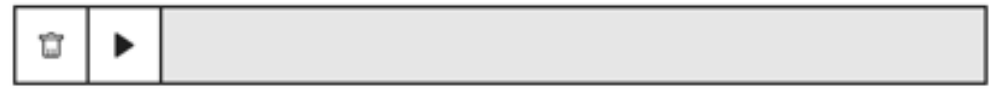

Dopo aver ascoltato la registrazione, le sarà chiesto se il suono della registrazione era chiaro. Clicchi su:

- NO, se la registrazione non è chiara.
- YES, se ha udito la registrazione in modo chiaro.

La risposta sarà registrata nella pagina dei risultati.

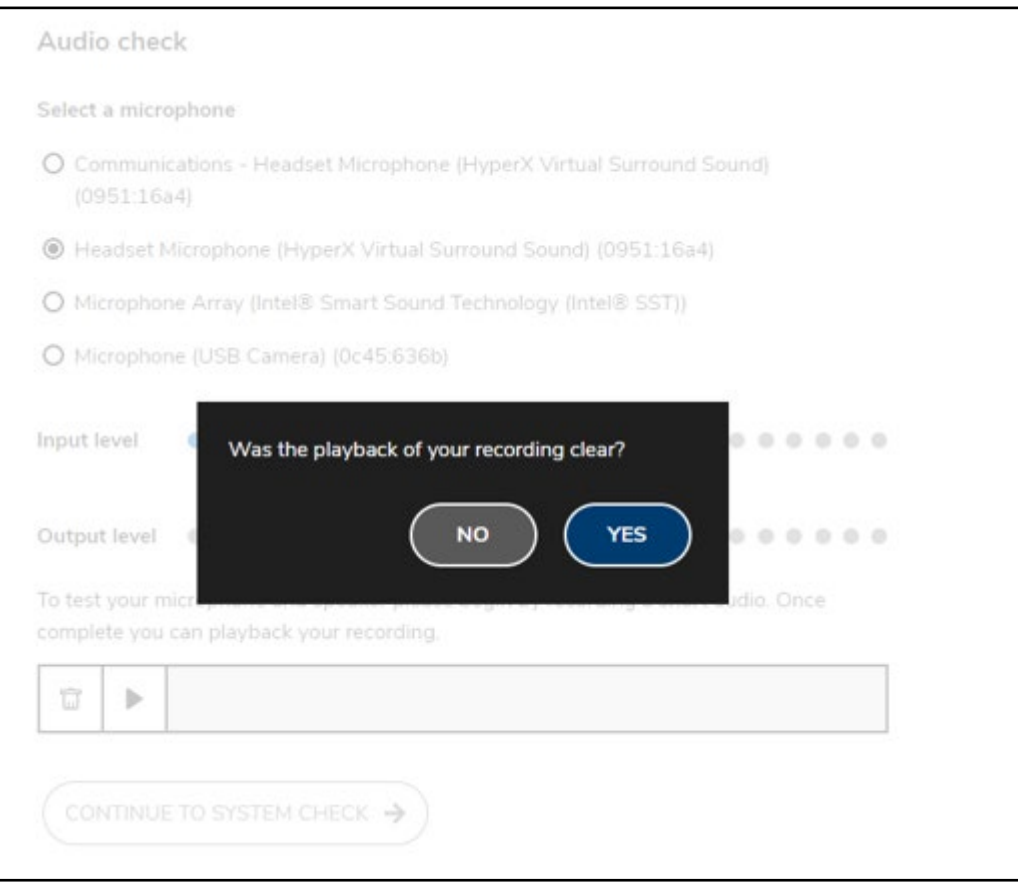

8. Dopo aver fornito questa risposta clicchi continue to system check > per proseguire con i controlli di compatibilità di sistema. Questa operazione potrebbe richiedere qualche minuto. Verrà visualizzata una schermata con lo stato di avanzamento durante i controlli di sistema.

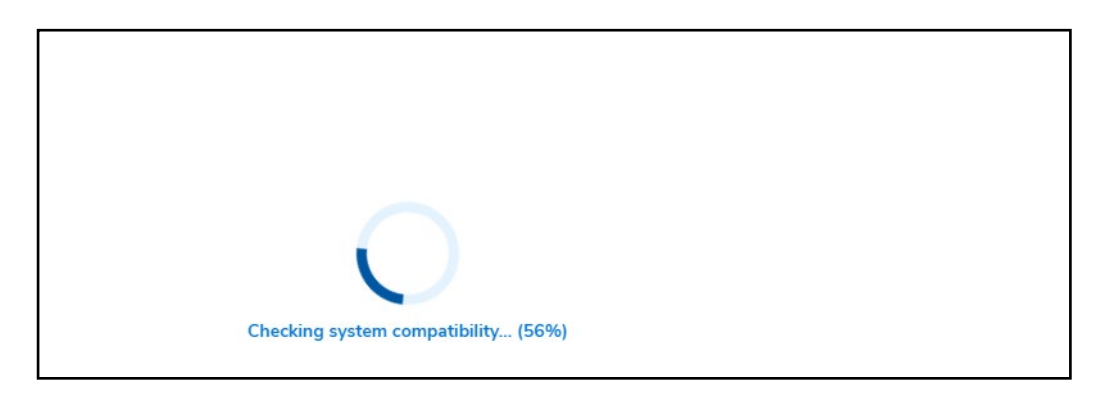

9. Una volta completato il controllo, i risultati saranno visualizzati a schermo.

Di seguito trova un esempio di test audio e di compatibilità superati (spunte verdi). Nella sezione Audio, il Playback mostrerà YES se è stato selezionato come risposta alla domanda sulla chiarezza della registrazione audio effettuata in precedenza.

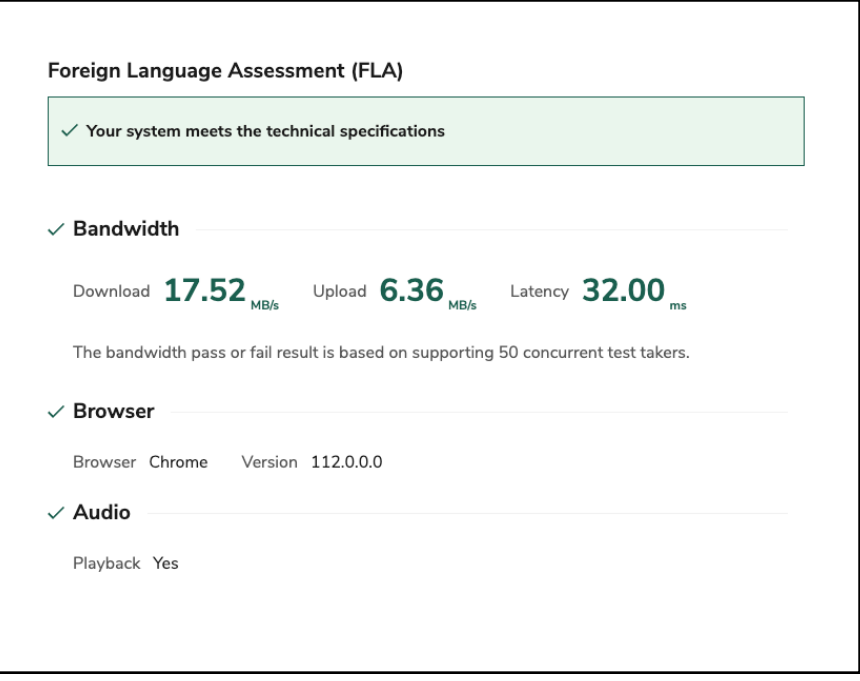

Di seguito trova un esempio di esito negativo del test audio e/o di compatibilità (spunte rosse con il simbolo del fulmine).

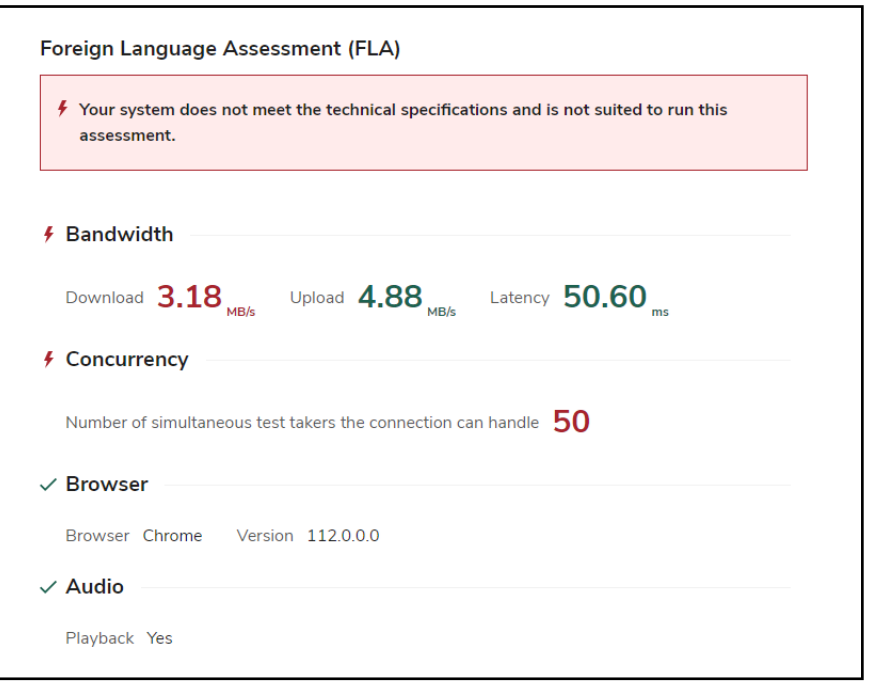

**La verifica di compatibilità è lo strumento che le scuole utilizzeranno per svolgere le attività di preparazione tecnica in vista della prova PISA. Per queste ragioni, è importante eseguirla diverse volte. Considerando i computer fissi/portatili che gli studenti utilizzeranno per partecipare a PISA, la verifica dovrebbe essere eseguita:**

- su tutti i computer/portatili con configurazioni diverse:
- utilizzando browser diversi;
- in diversi momenti della giornata e della settimana scolastica.

#### **6 Risultati**

Una volta eseguito il software su tutti i computer che si intendono utilizzare per la prova PISA le chiediamo di comunicare i risultati al gruppo di lavoro OCSE PISA dell'INVALSI tramite il modulo che trova nella sua area riservata, accedendo con le credenziali di Referente PISA al modulo *Comunicazione risultati compatibilità computer* **(Scheda Indagine OCSE).** 

Compili le schede relative alle aule informatiche utilizzate e al numero di computer e salvi i dati.

#### **7 Risoluzione dei problemi**

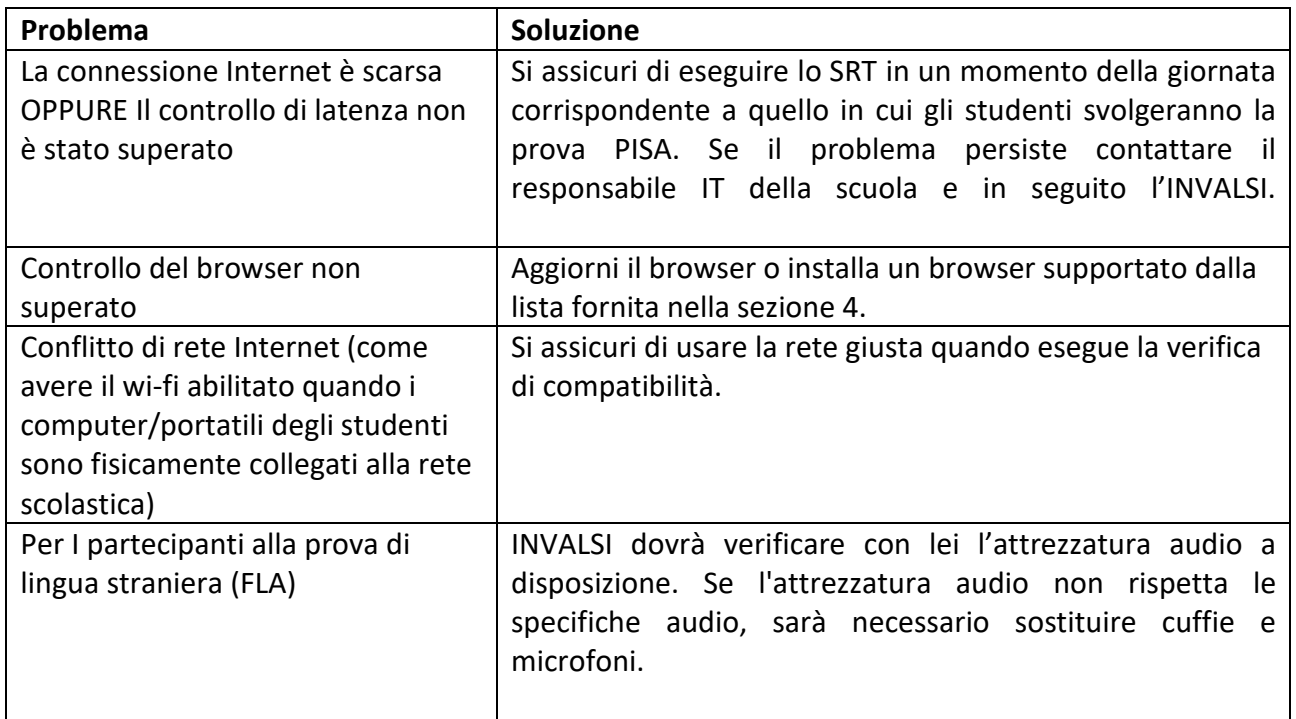

*Se non è possibile risolvere uno qualsiasi di questi problemi, la preghiamo di contattare il gruppo di lavoro OCSE PISA dell'INVALSI.*